# **Applications**

## **Recording**

Dial \*732 to create a recording, or (for best results) upload a 16bit 8khz/16khz mono WAV file. [Click](https://youtu.be/CkqlsVvvv2U) [here for the youtube video.](https://youtu.be/CkqlsVvvv2U)

To view and set the pin number goto Dialplan > Dialplan Manager > Click on Recordings > pin\_number=8675309 at the bottom.

Note

Pin number is recomended but can be left empty if no pin number is desired then pin number=

### **Create a Recording**

- 1. Dial \*732 and wait for the voice prompt
- 2. Enter the password (pin\_number) followed by the pound sign# Enter at least a 3 digit number. This will label the recording file. (recording100.wav)
- 3. start talking to make the recording after the voice prompt and press the pound key  $#$
- 4. Press 1 to accept the recording then hang up or press 2 to start over.

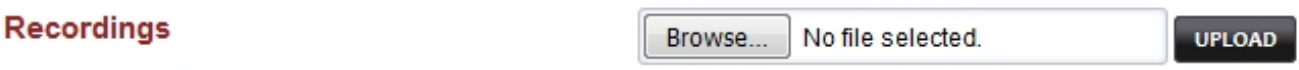

Dial \*732 to create a recording, or (for best results) upload a 16bit 8khz/16khz mono WAV file.

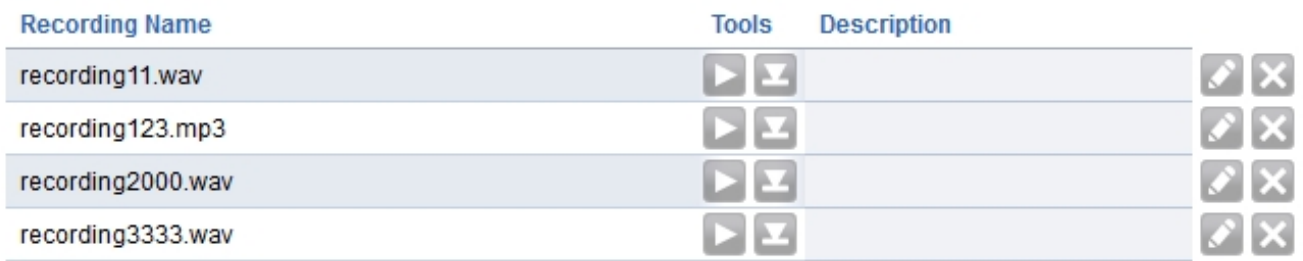

### **Edit Recording**

- 1. Click the edit pencil icon.
- 2. Rename as needed.
- 3. Click save to save the changes.

# **Applications**

**RACK SAVE** 

#### Recording

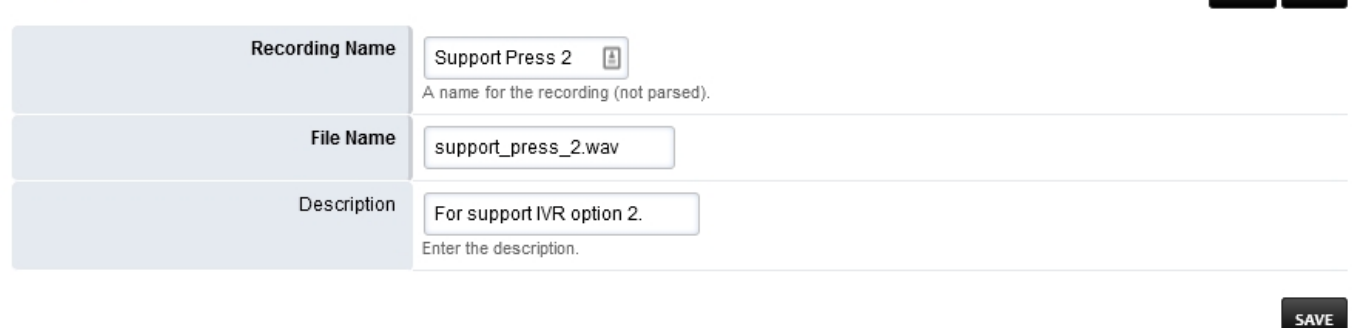

## **Applying Recordings**

Once you have a recording made you can use the recordings in different area's of FusionPBX. Custom IVR's and phrases would be the typical uses.

## [Recordings Default Settings](https://docs.fusionpbx.com/en/latest/advanced/default_settings.html#id24)

Click the link above for Recordings default settings.

Unieke FAQ ID: #4026 Auteur: Helpdesk Laatst bijgewerkt:2022-10-31 01:14